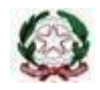

Ministero dell'Istruzione e del Merito U.S.R. Lazio – A.T. di Latina ISTITUTO COMPRENSIVO "GIUSEPPE GIULIANO" Via Sezze, 25 – 04100 Latina Tel.: 0773.692801 e-mail [ltic832008@istruzione.it](mailto:ltic832008@istruzione.it) sito [www.icgiuliano.edu.it](http://www.icgiuliano.edu.it/)

## Tutorial sulla gestione dei colloqui tramite registro elettronico AXIOS DOCENTI

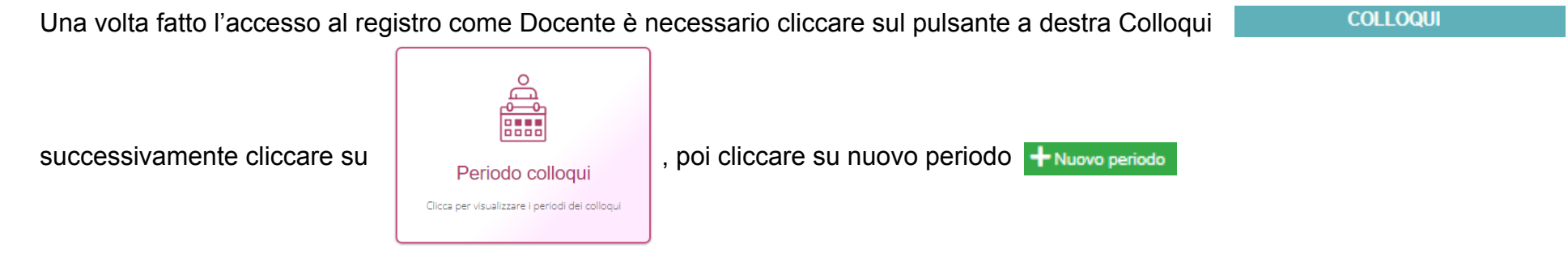

A questo punto si presenterà una nuova finestra, come quella dell'esempio di seguito, che consentirà di impostare le diverse opzioni relative al colloquio.

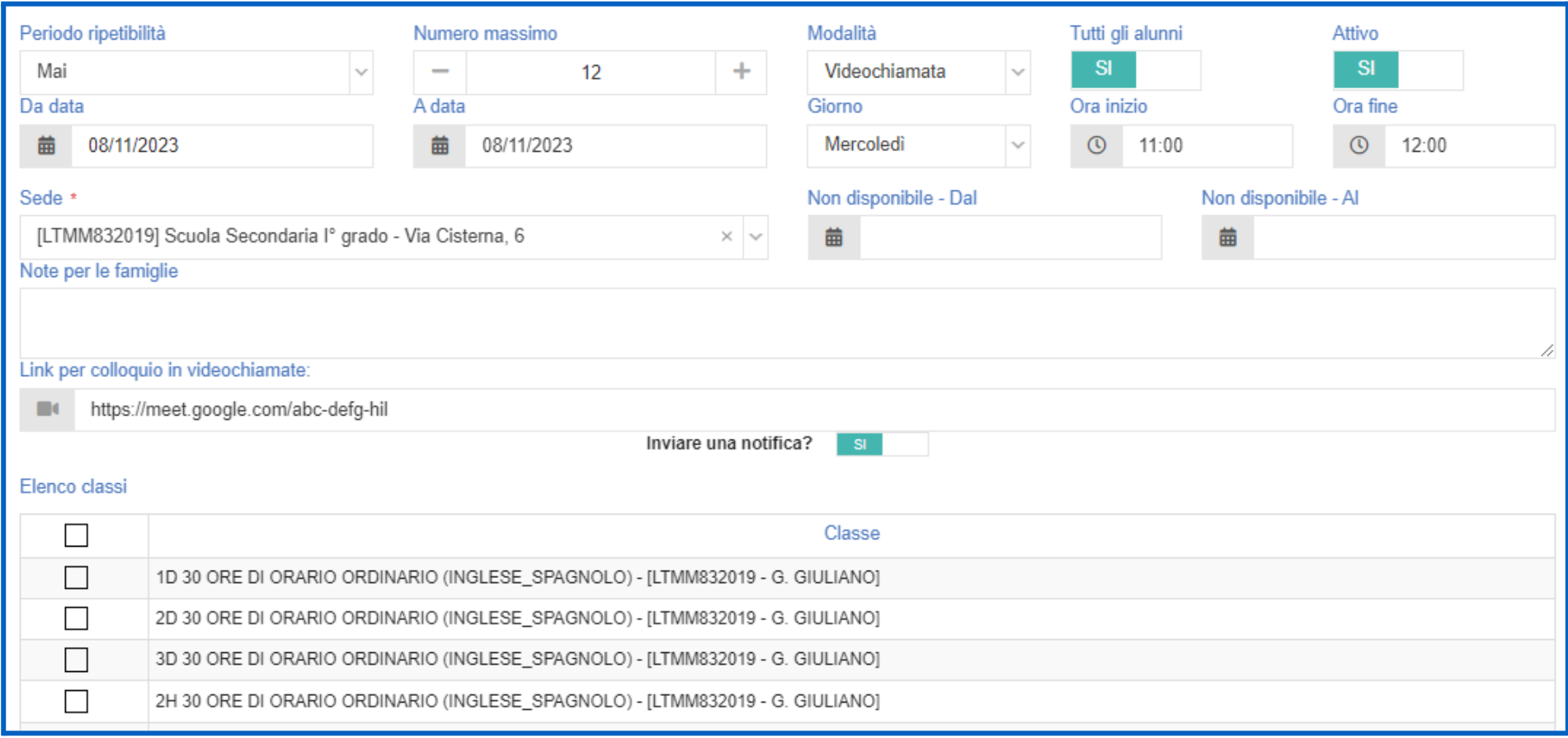

Di seguito è possibile impostare le diverse opzioni relative al colloquio:

- **Periodo di ripetibilità**: consente di ripetere il colloquio, dopo un intervallo temporale predefinito. Impostare questa opzione su **Mai**.
- **Numero massimo**: consente di stabilire, al massimo, quanti colloqui è possibile effettuare. Nell'esempio della figura il numero massimo è impostato in 12, avendo a disposizione un'ora, in questo caso ciascun colloquio avrà una durata di 5 minuti ciascuno.
- **Modalità**: con questa opzione è possibile scegliere se il colloquio avverrà in presenza o da remoto tramite videochiamata.
- **Tutti gli alunni**: lasciare l'opzione sì, se si vuole consentire la prenotazione dei colloqui a tutti gli alunni.
- **Attivo**: lasciare l'opzione sì.
- **Da data / a data**: selezionare la data dei colloqui.
- **Giorno**: selezionare il giorno della settimana.
- **Ora inizio / ora fine**: selezionare l'ora di inizio e di fine dei colloqui.
- **Sede**: selezionare la sede del colloquio, ad esempio per i docenti della secondaria: LTMM832019 Scuola Secondaria I° grado - Via Cisterna 6.
- **Non disponibile dal / non disponibile al**: campi da non compilare.
- **Note per le famiglie**: inserire eventuali note.
- **Link per colloquio in videochiamate**: in casi di colloqui da remoto, tramite videochiamata, inserire in questo campo il link per il colloquio generato in precedenza tramite Google Meet.
- **Elenco classi**: selezionare le classi per le quali sarà attivo il colloquio.

Dopo aver definito le diverse opzioni relative al colloquio, cliccare sul tasto Salva, in basso a destra **R** Salva

A seguire il colloquio risulterà presente nella sezione "Periodo Colloqui" come mostrato nella seguente figura.

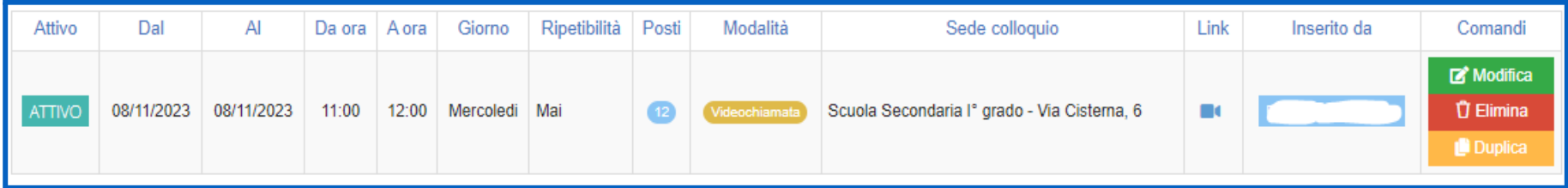

Infine, è possibile apportare eventuali modifiche cliccando sul comando Modifica **di Modifica**